# Sx500系列堆疊式交換器上的檔案管理

#### 目標 Ī

在網路裝置上進行的配置更改儲存在運行配置(易失性儲存器)中,並在網路裝置重新啟動後 刪除。要保留這些配置,必須將運行配置複製到啟動配置(非易失性記憶體)或儲存在其他裝 置上。

本文說明如何檢視各種系統組態檔,以及如何複製/儲存組態檔。本文還提供有關建立或修改 檔案的時間,以及如何清除Sx500系列堆疊式交換機上的啟動配置檔案的報告。

## 適用裝置

• Sx500系列堆疊式交換器

## 軟體版本

● 1.3.0.62

#### 檢視配置檔案屬性 J

步驟1.登入到Web配置實用程式,然後選擇**管理>檔案管理>配置檔案屬性**。將開啟*「配置檔案* 屬性」頁:

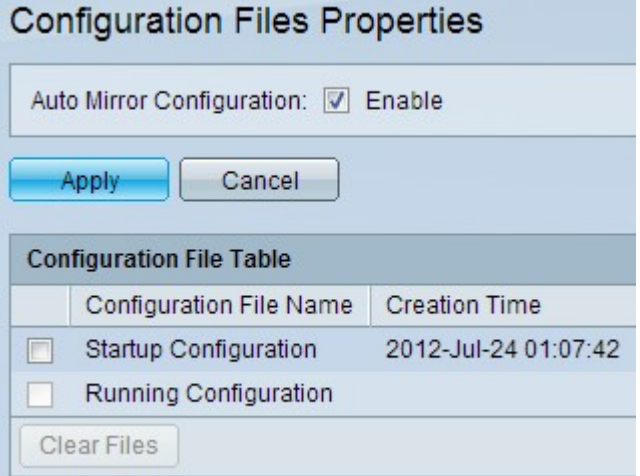

• 映象配置是交換機建立的運行配置的副本。系統只能將啟動配置複製到映象配置。如果交換器 重新開機,映象組態會還原成出廠預設值。其操作與備份配置類似。這樣可以自動建立映象配 置檔案。運行配置的副本基於以下三個條件:開關已連續工作24小時;如果在24小時內未對運 行配置進行任何配置更改;第三,如果啟動配置與運行配置相同。預設情況下啟用。

步驟2.(可選)若要停止自動建立的映象配置檔案,請取消選中Auto Mirror Configuration欄位 中的Enable覈取方塊。

配置檔案表包含以下資訊。

• 配置檔名 — 顯示各種系統配置檔案,如啟動配置和運行配置。

— 啟動配置 — 啟動或重新啟動交換機時使用的配置。

— 運行配置 — 儲存在易失性記憶體中的交換機上運行的當前配置。

• 建立時間 — 顯示已修改檔案的最新日期和時間。

#### 清除組態檔

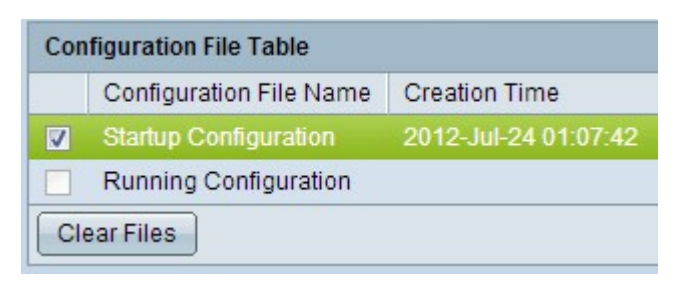

步驟1.選中Configuration File Table中所需的覈取方塊以清除所需的配置檔案。

步驟2.按一下Clear Files 以清除「Startup」和「Backup Configuration」檔案。

## 複製/儲存配置檔案 Ī

在任何視窗中按一下Apply時,對交換機配置設定所做的任何更改僅應用於運行配置,而一旦 交換機重新啟動運行配置就會丟失,因此將運行配置檔案複製到另一個配置檔案非常重要。

步驟1.登入到Web配置實用程式,然後選擇**管理>檔案管理>複製/儲存配置**。此時將開啟「*複* 製/儲存配置」頁,其中提供了預設設定:

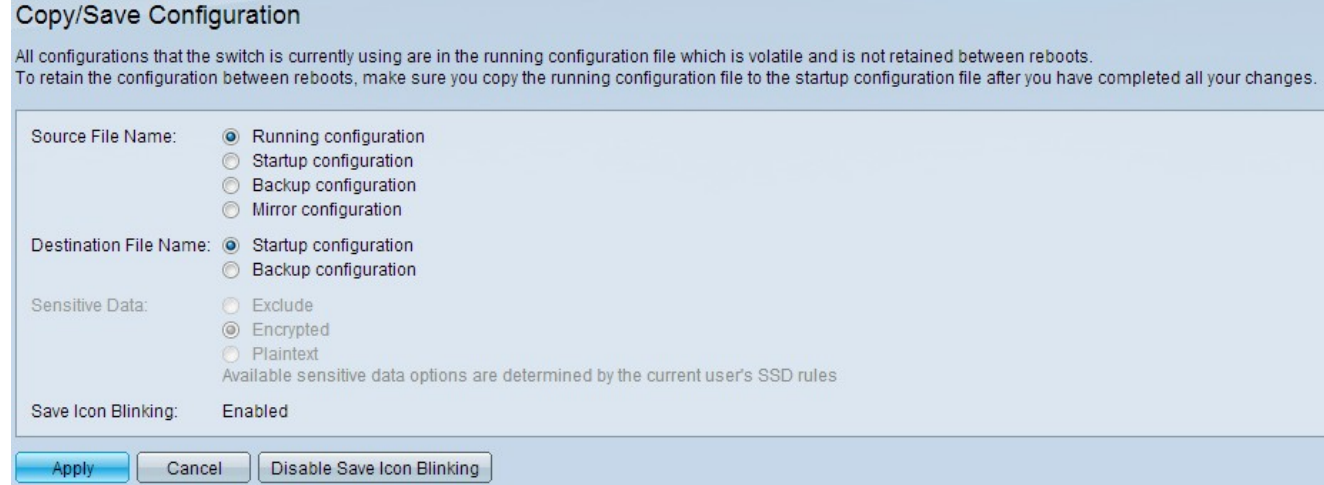

步驟2.按一下Source File Name欄位中的所需單選按鈕,選擇需要複製的配置檔案。可用的配 置檔案包括:

- 運行配置 交換機上運行的當前配置位於易失性記憶體中。
- 啟動配置 啟動或重新引導交換機時使用的配置。
- 備份配置 如果啟動和運行配置崩潰,可以使用儲存在非易失性記憶體中的配置。
- 映象配置 如果運行配置至少在24小時內未修改,則會自動將其儲存到映象配置中,並生成帶 有相應事件嚴重級別的日誌消息。

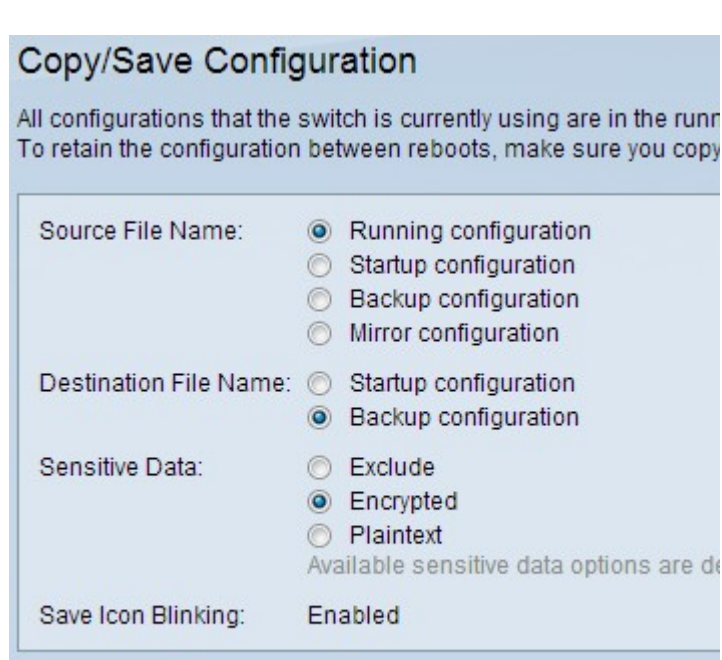

Apply Cancel Disable Save Icon Blinking

步驟3.在Destination File Name欄位中,按一下所需的檔案配置單選按鈕,以指明需要覆蓋 Source File Name欄位中的配置檔案。

py

d<sub>6</sub>

附註:在步驟3中選擇備份配置時,將啟用「敏感資料」欄位。

安全敏感資料(SSD)是一種架構,可為裝置上的敏感資料(如密碼和金鑰)提供保護。SSD還 支援安全備份和共用包含敏感資料的配置檔案。要配置SSD規則,請參閱在SG500x系列堆疊 式交換機上設定安全敏感資料管理規則文章。

步驟4.點選Sensitive Data欄位中的所需單選按鈕,定義應在備份過程中儲存敏感資料的方式  $\circ$ 

• 排除 — 敏感資料不會儲存到備份配置。

- 已加密 敏感資料僅以加密形式儲存。
- 明文 敏感資料僅儲存為明文。

步驟5.按一下Apply。

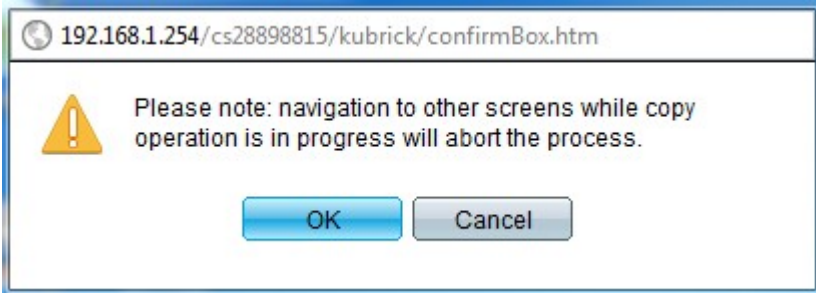

步驟6.按一下OK。

## Copy/Save Configuration

All configurations that the switch is currently using are in the runn To retain the configuration between reboots, make sure you copy

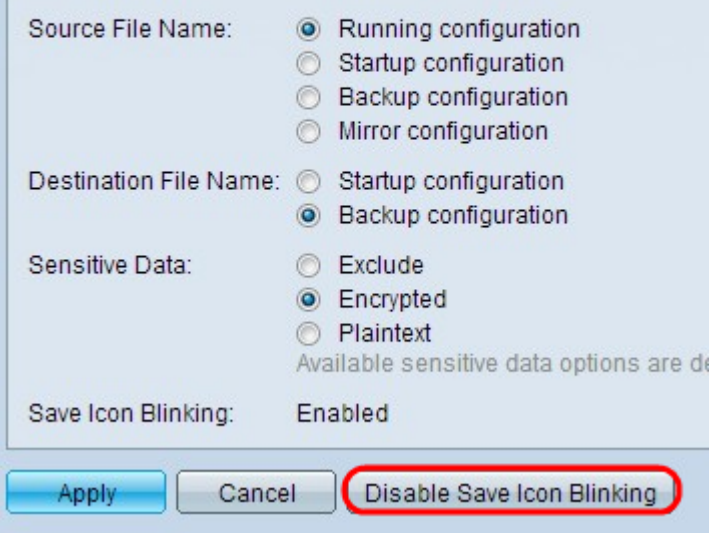

步驟7.(可選)預設情況下,組態變更會儲存在執行組態中,如果交換器重新開機,所有執行 組態都會遺失,因此,若要將此情況通知使用者,交換器Web公用程式右上角的「save」圖 示始終會閃爍。要禁止儲存圖示閃爍,請按一下禁用儲存圖示閃爍,但不建議這樣做。